## First Time User Login to MyLSUA

1. Navigate to<https://my.lsua.edu/Account/Login> and click **First Time Account Setup**.

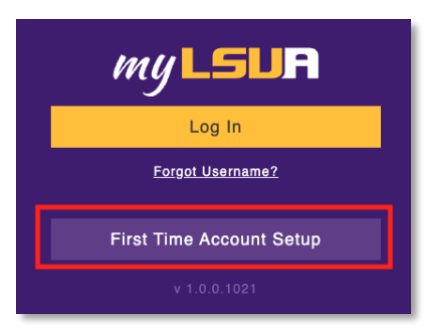

- 2. On the next page, fill out the required fields. Keep in mind the following when creating your LSUA password:
	- a. Must be at least 6 characters long.
	- b. Must contain a lowercase letter.
	- c. Must contact an uppercase letter.
	- d. Must contain a number.
	- e. Cannot contain any part of your name and/or username.

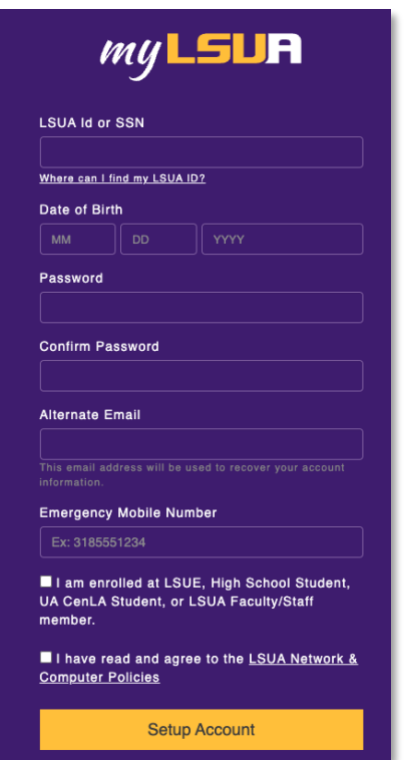

3. After clicking **Setup Account**, you will be presented with your LSUA username.

4. Return to<https://my.lsua.edu/Account/Login> and click **Login**. Microsoft Authentication will display for you to type in your LSUA email and password. Your LSUA email is your LSUA username plus @lsua.edu, for example [username@lsua.edu.](mailto:username@lsua.edu)

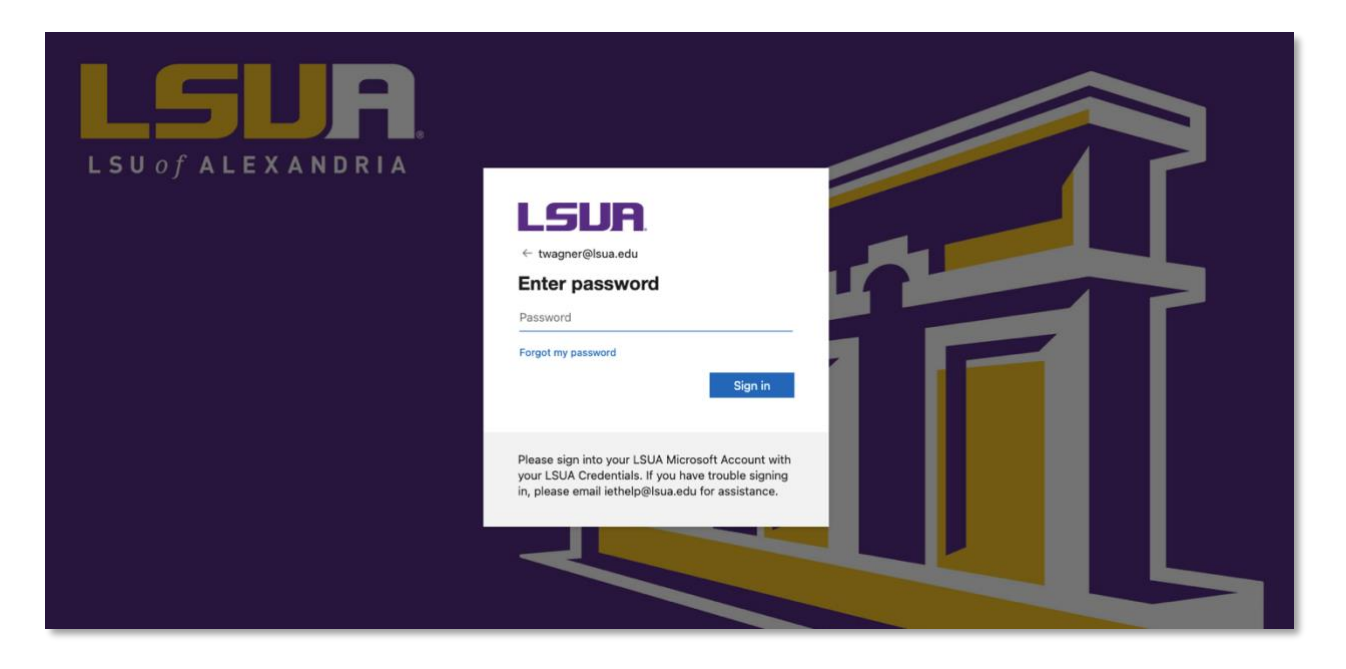

- 5. If needed, Microsoft Authentication will require additional information to further secure your account. Continue with the on-screen prompts to provide the required additional information.
- 6. Next, return to<https://my.lsua.edu/Account/Login> and login with your LSUA credentials.

If you have any questions, submit a Help Desk ticket by emailing *iethelp@lsua.edu.* 

Check out our article on [Navigating myLSUA.](https://helpdesk.lsua.edu/support/solutions/articles/48000986269-navigating-mylsua)